| BASIC ADVANCED                       | Logout<br>Firmware Version<br>V4.6.7.5_2.1.7<br>Auto                                                                                                |  |
|--------------------------------------|----------------------------------------------------------------------------------------------------|--|
| ADVANCED Home                        | VPN Service                                                                                                    |  |
| Security +                           |                                                                                                    |  |
| Administration +                     | Enable VPN Service                                                                                                    |  |
| Advanced —                           | OpenVPN configuration package download           For Windows         For MacOSX   For Smart Phone                                                   |  |
| Wireless Settings                    |                                                                                                    |  |
| Router / AP Mode                     | OpenVPN client setup instruction<br>Windows Mac OSX iPhone/iPad Android                                                                             |  |
| Port Forwarding / Port<br>Triggering | Advanced Configurations                                                                                                    |  |
| Dynamic DNS                          | TUN Mode Service Port 12973                                                                                                    |  |
| VPN Service                          | TAP Mode Service Type UDP O TCP                                                                                                    |  |
| Static Routes                        | TAP Mode Service Port 12974<br>Clients will use this VPN connection to access O All sites on the Internet & Home Network O Home Network only   Auto |  |
| Web Services Management              |                                                                                                    |  |
| UPnP                                 |                                                                                                    |  |

Figure 1

• Clicking on here downloads a single zip file – smartphone.zip. This file contains the following files

| 🛱 ca.crt       | 1,253 | 740   | Security Certificate | 2022-02-05 3:27 PM |
|----------------|-------|-------|----------------------|--------------------|
| 🔄 client.crt   | 3,575 | 1,814 | Security Certificate | 2022-02-05 3:27 PM |
| Client.key     | 916   | 719   | KEY File             | 2022-02-05 3:27 PM |
| o client3.ovpn | 258   | 171   | OpenVPN Config       | 2022-02-05 3:27 PM |
|                |       |       |                      |                    |

Figure 2

• After installing OpenVPN from the Android Play Store I copied <u>ALL</u> four files across to the SD Card in my phone.

## Do not edit the files in any way

• Opened OpenVPN app on my phone and it prompts to import a profile. Using the **File** option, I navigated to where I copied the files to my SD Card

| Rogers "II 🙃                                                                                      |     | ¥ 📧 3:39 |  |  |  |
|---------------------------------------------------------------------------------------------------|-----|----------|--|--|--|
| ≡ Import Profile                                                                                  |     |          |  |  |  |
| URL                                                                                               | FIL | E        |  |  |  |
| Please, select .ovpn profile to import<br>Location: /storage/FEBA-CEBF/Download/<br>OpenVPN Files |     |          |  |  |  |
| 🗲 Back                                                                                            |     |          |  |  |  |
| client3.ovpn                                                                                      |     |          |  |  |  |
|                                                                                                   |     |          |  |  |  |
|                                                                                                   |     |          |  |  |  |
|                                                                                                   |     |          |  |  |  |
|                                                                                                   |     |          |  |  |  |
|                                                                                                   |     |          |  |  |  |
|                                                                                                   |     |          |  |  |  |
|                                                                                                   |     |          |  |  |  |
|                                                                                                   |     |          |  |  |  |
|                                                                                                   |     |          |  |  |  |
| $\triangleleft$                                                                                   | 0 [ | ]        |  |  |  |

Figure 3

- Selecting the only file available **client3.ovpn** and a check mark will appear next to it
- The Import button will now become active, so select that

| Rogers "∥ 🚓 🛞 13:43                                                                               |  |  |  |  |
|---------------------------------------------------------------------------------------------------|--|--|--|--|
| ← Import Profile                                                                                  |  |  |  |  |
|                                                                                                   |  |  |  |  |
| Please, select .ovpn profile to import<br>Location: /storage/FEBA-CEBF/Download/<br>OpenVPN Files |  |  |  |  |
| 🗲 Back                                                                                            |  |  |  |  |
| client3.ovpn 🗸                                                                                    |  |  |  |  |
|                                                                                                   |  |  |  |  |
|                                                                                                   |  |  |  |  |
| ☐ ○ □<br>Figure 4                                                                                 |  |  |  |  |

- Next screen should show that the import has been successfully imported
  - <u>Note</u> the profile name will either be in the form of an IP address (if DDNS is **NOT** enabled) or a fully qualified name such as myrouter.mynetgear.com (if DDNS **IS** enabled). In the example below DDNS **IS** enabled on the router

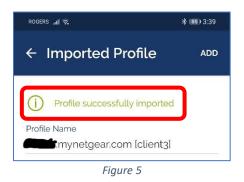

• I choose to connect once the imported file had been added – then select ADD in the top right. This adds the imported profile into OpenVPN and will attempt to connect once added

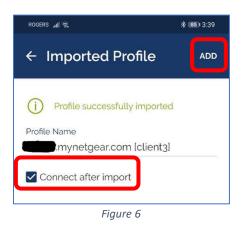

• The app will now try to connect to the external IP address or DDNS entity name of your router

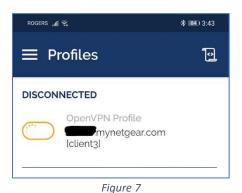

- Once connected you will see a screen like this

| ROGERS                        | ⊶ 券 📧 + 4:00                       |  |  |  |  |
|-------------------------------|------------------------------------|--|--|--|--|
|                               | s 🖸                                |  |  |  |  |
| CONNECTED                     |                                    |  |  |  |  |
|                               | /PN Profile<br>mynetgear.com<br>3] |  |  |  |  |
| CONNECTION S                  | TATS                               |  |  |  |  |
| 8KB/s                         |                                    |  |  |  |  |
| 08/s<br>Bytes IN<br>6,99 KB/S | ↑ BYTES OUT<br>8.19 KB/S           |  |  |  |  |
| DURATION<br>00:01:15          | PACKET RECEIVED<br>4 sec ago       |  |  |  |  |
| YOU                           | Ð                                  |  |  |  |  |
| $\triangleleft$               | 0                                  |  |  |  |  |
|                               | Figure 8                           |  |  |  |  |

## Note

If you are unable to connect to your router from your phone, and you are at home, make sure you disconnect from your Wi-Fi and are using data only. As you cannot VPN into the external interface of your router from the internal interface i.e., you can't connect to your router via VPN from inside your own network, you need to be external